# **NCBI BLAST Services**

# **Protein BLAST**

**Query:** human MLH1, NP\_000240 **Program:** blastp Database: refseq\_protein Goals:

- Explore DNA mismatch repair proteins in vertebrates using Reference Sequences.
- Demonstrate the usefulness of organism limits, taxonomy report, and the link to multiple sequence alignment**.**

### **Procedure:**

- Retrieve NP\_000240 from the Entrez protein service.
- Click "Run BLAST" under the Analyze this sequence portlet.

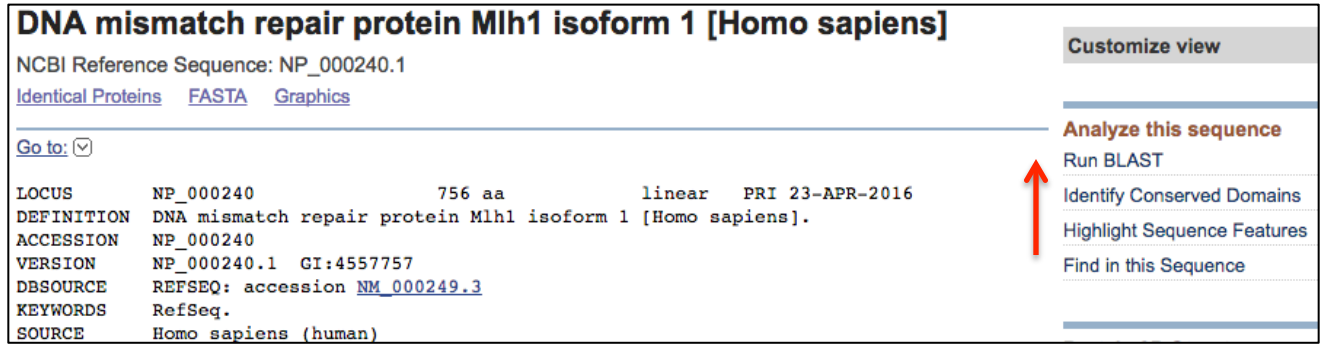

- Select **refseq\_protein** as the database.
- Enter "vertebrates" in the Organism input box, select from the suggested list

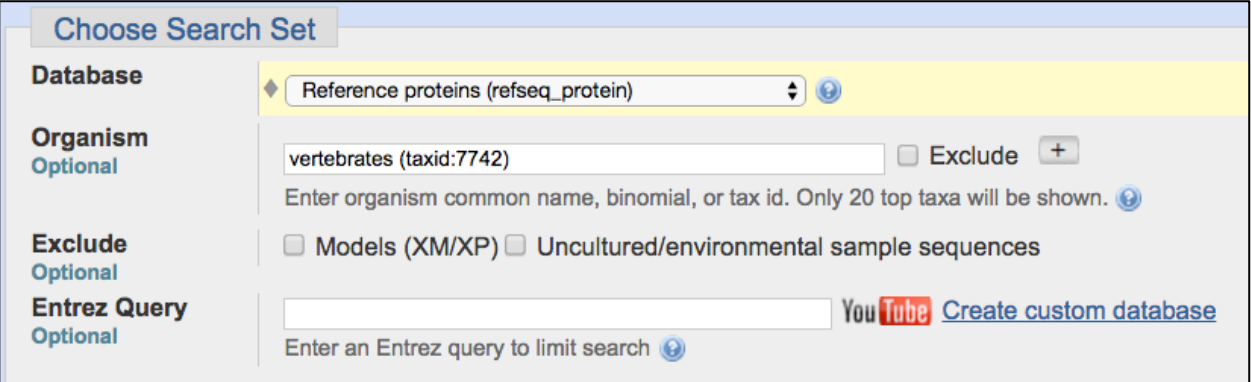

- Click Algorithm Parameters and increase the Max target sequences to 1000 and set the Expect threshold to a stringent value, 1e-6.

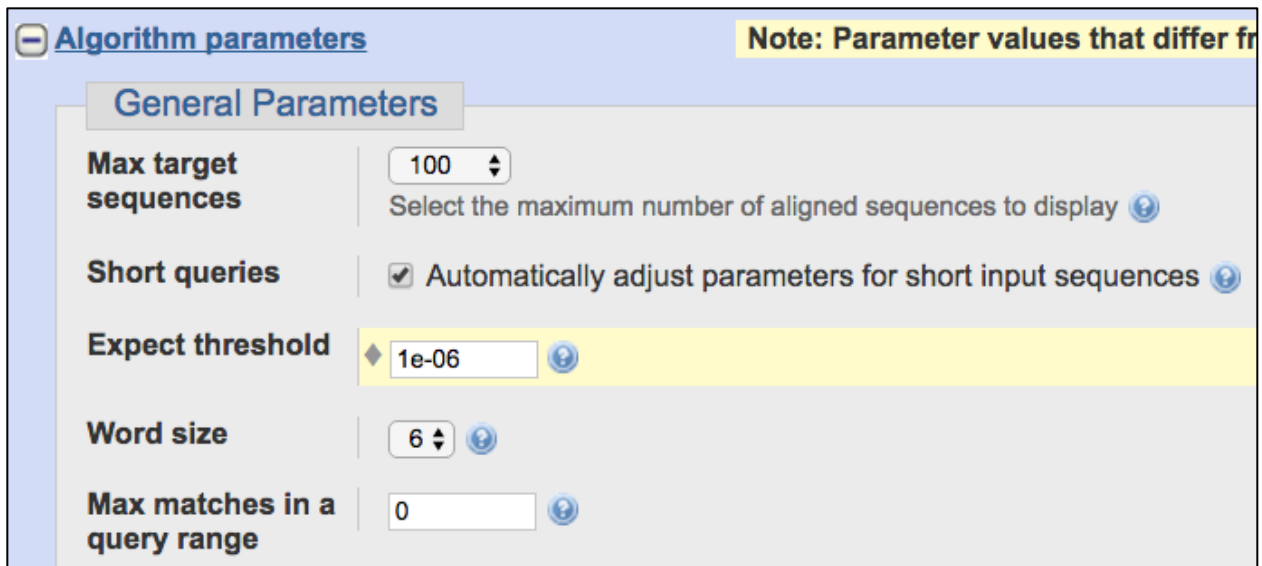

- Click **BLAST** to submit the search
- The matches have different types of RefSeq accessions. The XP\_ entries represent proteins derived from gene models. NP\_ accessions represent proteins derived from experimentally supported expressed sequences.

Gene models may be incomplete due to missing data in the genome or may represent potential but unsupported splice variants. You can filter these from the database by using the "Exclude" option.

- From the results page, click **Edit and resubmit**
- Check the Exclude **Models (XM/XP)** checkbox

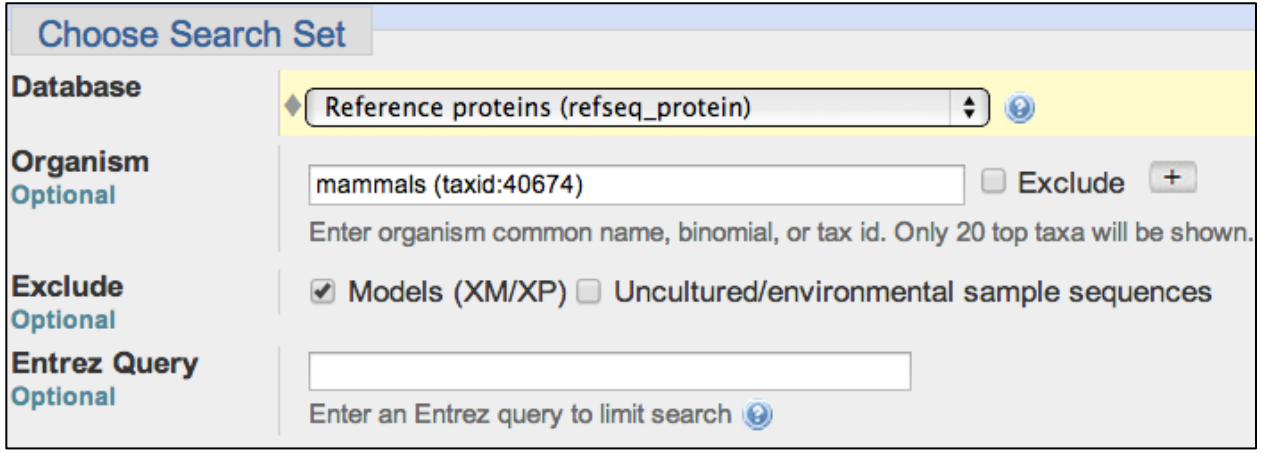

- Click **BLAST** to submit the search.
- The results now contain only NP\_ style accessions, experimentally supported gene products. Click Taxonomy report, to see the DNA mismatch repair proteins products found in humans and other vertebrare.

Other reports: Dearch Summary [Taxonomy reports] [Distance tree of results] [Related Structures] [Multiple alignment]

Return to the BLAST results, click on the **Distance tree of results** to see a graphic presentation of the relative between the different proteins. The distinct gene products form different clustere

Other reports: ▷ Search Summary [Taxonomy reports] [Distance trge of results] [Related Structures] [Multiple alignment] **q**uery color<br>Trom type material<br>Show removed se  $H \rightarrow H$ ™●☆☆☆↓♪ ※ Tools - | ① Upload | ② | ♀ -<sup>O</sup>DNA mismatch repair protein Mlh3 [Xenopus tropicalis] Show removed seqs mutL homolog 3 [Xenopus laevis] **Blast names color map** - DNA mismatch repair protein Mlh3 [Rattus norvegicus] frogs & toads  $\frac{1}{5}$ ODNA mismatch repair protein Mlh3 [Mus musculus] ODNA mismatch repair protein Mlh3 isoform 2 [Homo sapiens] even-toed ungulates DNA mismatch repair protein Mlh3 isoform 1 [Homo sapiens] ODNA mismatch repair protein Mlh3 [Macaca mulatta] ODNA mismatch repair protein Mlh3 [Pongo abelii] mismatch repair endonuclease PMS2 isoform i [Homo sapiens] mismatch repair endonuclease PMS2 isoform a [Homo sapiens] mismatch repair endonuclease PMS2 isoform c [Homo sapiens] mismatch repair endonuclease PMS2 [Mus musculus] **O** mismatch repair endonuclease PMS2 [Bos taurus] PMS1 homolog 2, mismatch repair system component pseudogene 11 [Gallus gallus] mismatch repair endonuclease PMS2 [Salmo salar] PMS1 protein homolog 1 [Bos taurus] PMS1 protein homolog 1 [Rattus norvegicus]  $\Box$  PMS1 protein homolog 1 [Mus musculus] PMS1 protein homolog 1 [Pongo abelii] PMS1 protein homolog 1 isoform a [Homo sapiens] PMS1 protein homolog 1 isoform c [Homo sapiens] PMS1 protein homolog 1 isoform b [Homo sapiens]  $\sum_{n=1}^{\infty}$ PMS1 protein homolog 1 isoform f [Homo sapiens] PMS1 protein homolog 1 [Gallus gallus] PMS1 protein homolog 1 [Danio rerio] PMS1 protein homolog 1 [Xenopus tropicalis] postmeiotic segregation increased 1 [Xenopus laevis] DNA mismatch repair protein Mlh1 [Danio rerio]  $\rightarrow$  mutL homolog 1 [Xenopus laevis] <sup>3</sup> DNA mismatch repair protein Mlh1 [Mesocricetus auratus] <sup>3</sup> DNA mismatch repair protein Mlh1 [Rattus norvegicus] <sup>1</sup> DNA mismatch repair protein Mlh1 isoform 1 [Mus musculus] DNA mismatch repair protein Mlh1 isoform 2 [Mus musculus] · DNA mismatch repair protein Mlh1 [Sus scrofa] <sup>o</sup> DNA mismatch repair protein Mlh1 [Bos taurus] PDNA mismatch repair protein Mlh1 isoform 1 [Homo sapiens] **PDNA** mismatch repair protein Mlh1 isoform 1 [Homo say DNA mismatch repair protein Mlh1 isoform 2 [Homo sapiens] ODNA mismatch repair protein Mlh1 isoform 3 [Homo sapiens] DNA mismatch repair protein Mlh1 isoform 4 [Homo sapiens]

You can extend this search to a Multiple Alignment with COBALT to obtain a more accurate tree.

Other reports: Search Summary [Taxonomy reports] [Distance tree of results] [Multiple alignment]

**Independent exercise: aromatic amino acid hydroxylases**

**Query:** human tyrosine hydroxylase, NP 954986 **Program:** blastp **Database:** refseq protein Goals:

Identify members of the aromatic amino acid hydroxylase family in mammals and other groups

- Use taxonomy report, formatting options, TreeView, and links to explore results.
- Use the results to make a multiple alignment with COBALT and a phylogenetic tree from the COBALT alignments

#### **Procedure:**

You may need to "Reset page" first before starting this exercise. Follow the procedure above for creatine kinases.

- Run the search first against mammals Reference Sequences. Set the e-value cutoff to 1e-6 to see only closely related proteins. Compare the results with and without the XP\_filter.
- Use the TreeView display to examine the relationships in the group of  $NP$  proteins.

What are the different members of this group in humans? What is meant by "isoforms" in the case of tyrosine hydroxylase? Which one of the mammalian aromatic amino acid hydroxylases is the product of two genes? Note the e-value of the hit to phenylalanine-4-hydroxylase from *Pongo abelii* 

- Click **Edit and resubmit** to get back to the search page.
- Expand **Algorithm parameters** and set the Max target sequences to 5000 and the Expect threshold to 1e-4.
- Remove the Organism limit.
- Remove the XP\_ exclusion.
- **Click BLAST** to resubmit the search.

You can use the formatting options to now filter your results for certain kinds of hits.

- Click **Formatting options**
- Type "fishes" in the Organism box on the **Formatting options** page and click Reformat.

What two fishes are represented? Are there additional genes represented in the fish?

Type "bacteria" in the Organism box on the **Formatting options** page and click **Reformat**.

What domain is missing in these hits that was present in the eukaryotic proteins?

- Type "hypothetical protein" in the Entrez query box on the **Formatting options** page and click **Reformat**.

What organisms are represented in these results?

-Now type Pongo abelii in the Organism box on the Formatting options page and click Reformat.

Why is the e-value different than the one you noted previously for the search against only mammalian NP\_RefSeqs?

Additional practice: Explore BLAST results for prolactin (NP\_000939) for mammals especially compare mouse and rat to human. There is an additional gene family in fishes.

# **Nucleotide BLAST and Genomic BLAST**

### **CDC20 and human genome**

Query: Macaque CDC20 mRNA, AB168636 **Program:** nucleotide BLAST page with megablast and blastn **Database:** human genomic + transcript, mouse genomic+transcript

- Map a sequence onto various genomes
- Compare the speed and sensitivity of various algorithms
- Use the different sorting options in BLAST results
- Use formatting options, CDS feature.

#### **Procedure:**

- Retrieve AB168636 from Entrez nucleotide and follow the link to **Run BLAST**.
- Select the **Human genomic + transcripts** database, click **BLAST.**
- Examine the **Graphic summary** and **Descriptions** sections.

Notice that there are separate sections for the transcripts and genomic regions. There are two genome assemblies represented: the reference genome, GRCh38 and an alternate assembly, CHM1 1.1, a hydatidiform mole assembly. The latter is useful because it has a single haplotype. There are hits to chromosome 9 and chromosome 1 in the three assemblies. The retro-transposed pseudogene on Chromosome 9 actually ranks higher than the functional gene because the single uninterrupted single hit outscores the individual exon hits for the functional gene. Re-sorting the output by **Total score** and/or **Max Ident** bring match to the functional gene to the top of the list.

- Click on the linked hit to Homo sapiens chromosome 9, GRCh38 Primary Assembly and examine the alignment to the pseudogene.

Notice the single nearly complete alignment with no introns. The poly-A tail from the mRNA is even present in the genome. This is an example of an apparent retro-transcribed mRNA that has been inserted into the genome.

- Click the linked hit for Homo sapiens chromosome 1, GRCh38 Primary Assembly to go to the alignment
- Click **Query Start position** to arrange the matches according to exon order

The first aligned segment starts at position 73 of the mRNA. Megablast misses the first exon hit as well as a match to some related transcripts. Re-running the search with blastn finds this hit. You will need to set the Expect threshold to 1e-6 to avoid additional non-significant matches.

### **Linking to the Graphical Sequence Viewer**

Displaying the BLAST hits on the annotated chromosome in the Graphical Sequence Viewer provides important genomic context for the aligned regions.

Follow the main 'Graphics' link at the top of the alignments the hits on chromosome 9 and chromosome 1 to display the hits in the Graphical Sequence Viewer. Make a note of the surrounding genes.

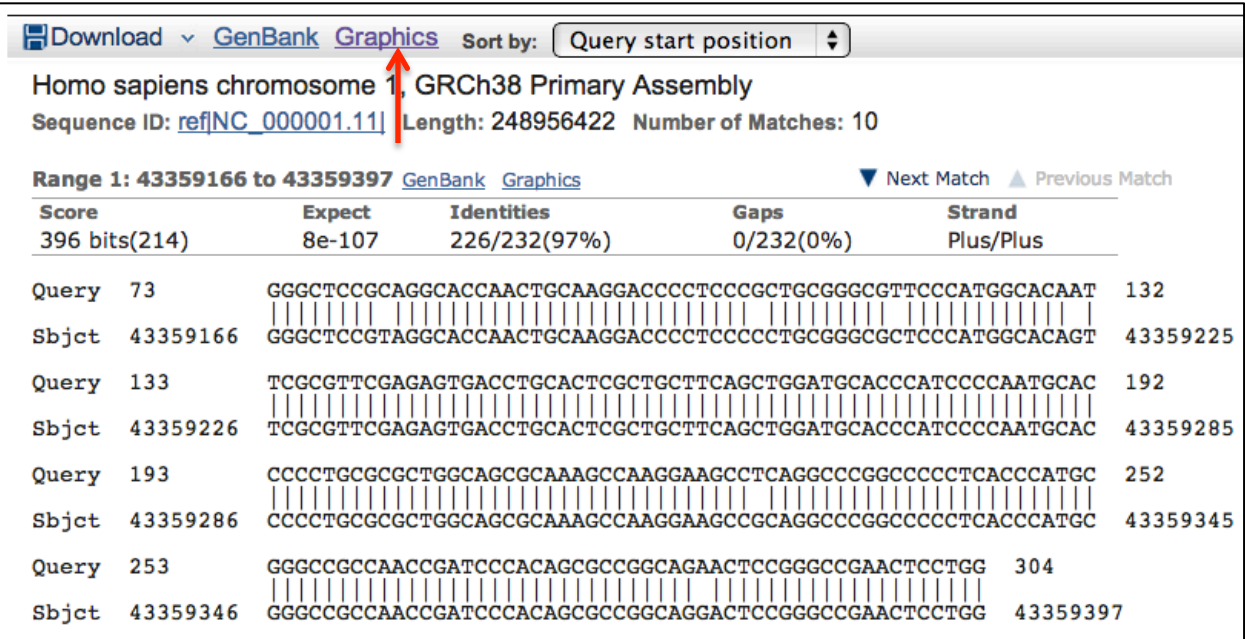

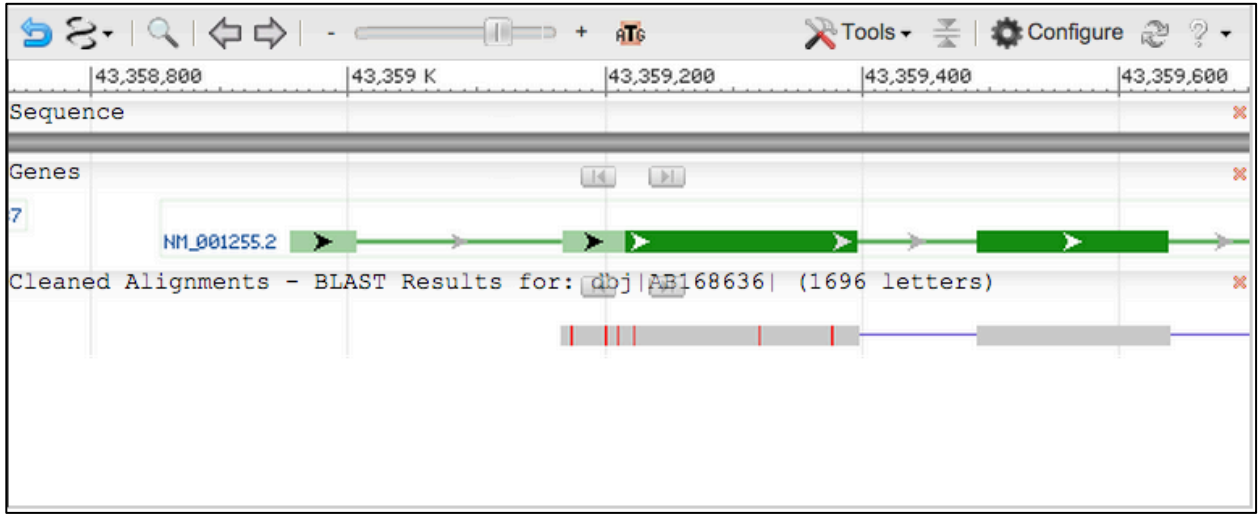

Notice also that the search did not find a match to the first exon of the human gene. This is a consequence of the algorithm choice (megablast). You can compare these results to what you get with discontiguous megablast and blastn. You can also compare these results to what you obtain in a search of the mouse mRNA and transcript database. You will need to use blastn rather than megablast to find the functional gene, which on chromosome 4.

# **Formatting Options CDS Feature**

- Open **Format options** link, check **CDS Features**, click **Reformat**

This adds the translation to the nucleotide alignment if coding regions are annotated on the query or subject (database sequence).

- Examine the alignment to the human transcript NM\_001255.

The macaque mRNA sequence has a single base deletion relative to the human transcript. This results in a frame shift making the protein translation diverge at the C- terminus. This is most likely a sequencing error as the other mammalian CDC20 proteins agree with the human sequence. You can use a blastx search with AB168636 to demonstrate this frame shift as well.

# **Independent exercise: Finding TP53 in the sloth (Choelepus hoffmani) assembly**

**Query:** Human TP53 transcript variant 1, mRNA, NM\_000546

**Program and Database:** Use the Genome BLAST finder on the BLAST homepage to get the Choelepus hoffmani genome BLAST page.

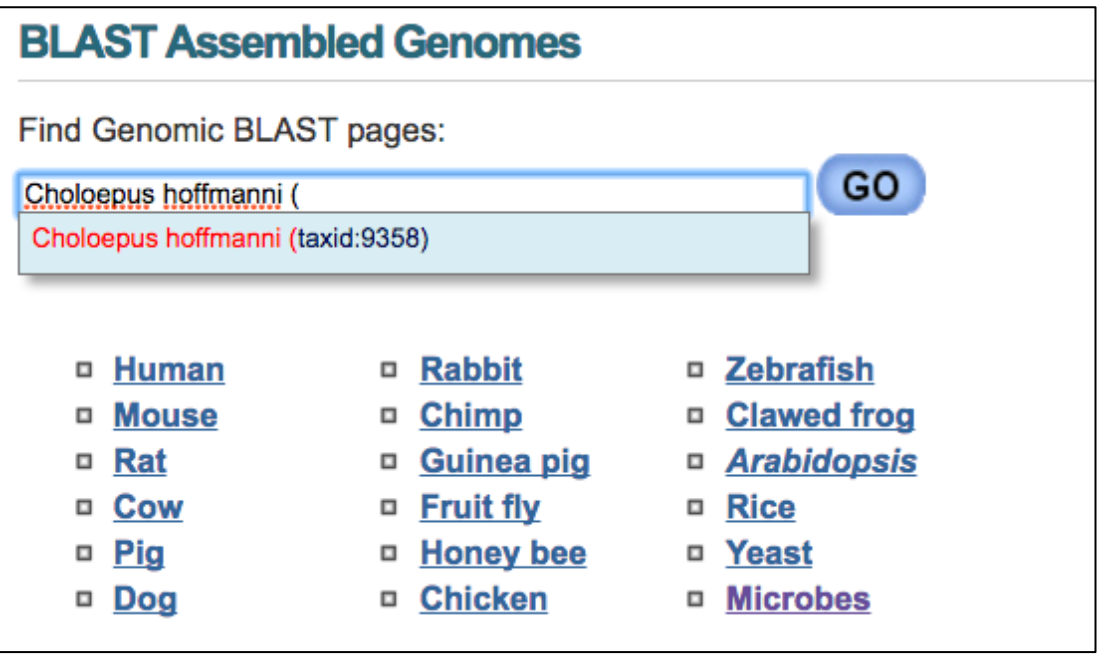

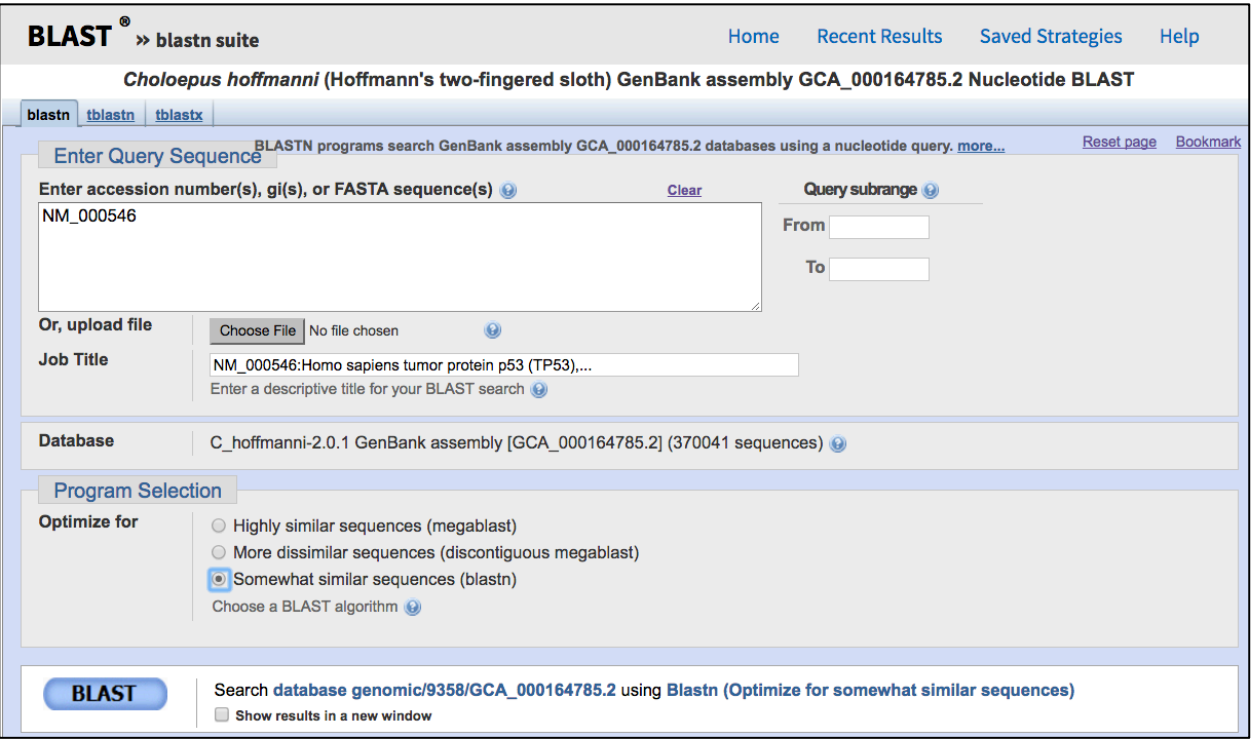

#### **Goals:**

Use megablast and blastn to identify the scaffold that contains the TP53 gene.

### **Independent exercise: Identifying Potato ETR2 annotation**

Query: Tomato ethylene receptor homolog (ETR2), mRNA CDC20 mRNA, NM\_001247224.1 **Program:** Potato genome BLAST page with megablast and blastn Database: SolTub 3.0 reference assembly top level

- Map a sequence onto the genomes
- Compare the speed and sensitivity of various algorithms
- Use the different sorting options in BLAST results
- Use formatting options, CDS feature.

#### **Procedure:**

- Retrieve NM\_001247224.1 from Entrez nucleotide and copy to the clipboard.
- Use the genomic database finder on the BLAST homepage to find the potato genome BLAST page**.**
- Run BLAST
- Find corresponding potato gene.

#### **Notes**

You can find the tomato transcript very quickly by searching Nucleotide with

#### ETR2 tomato

Then use the Gene Sensor to link to the transcript sequence.

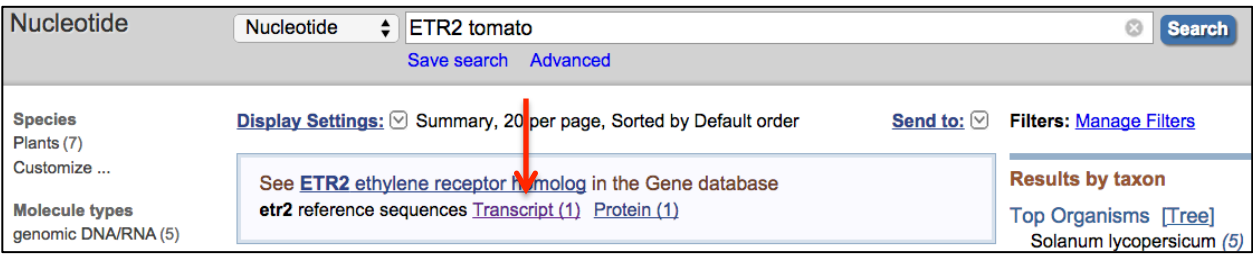

# Solanum lycopersicum ethylene receptor homolog (ETR2), mRNA

NCBI Reference Sequence: NM\_001247224.1

**FASTA Graphics** 

Go to:  $\odot$ 

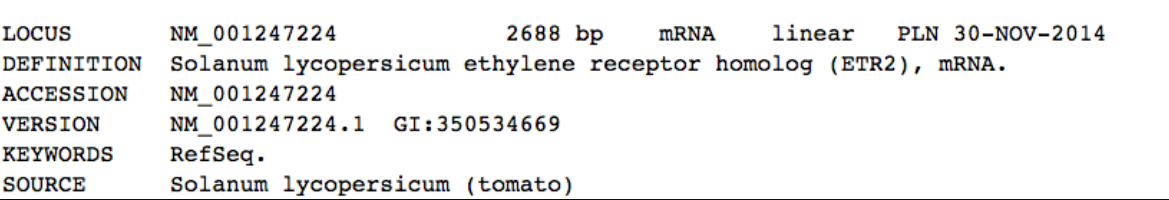

Use the Genome database selector to find the potato genome BLAST page.

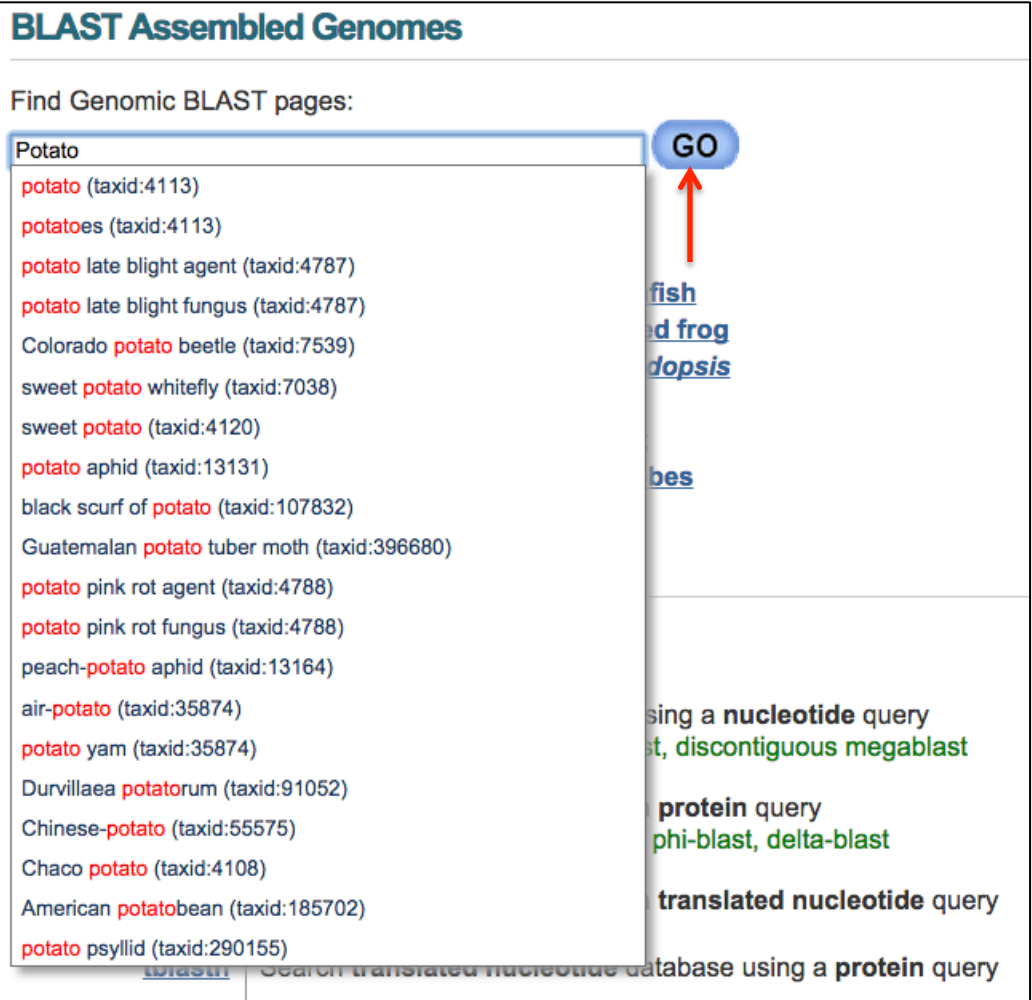

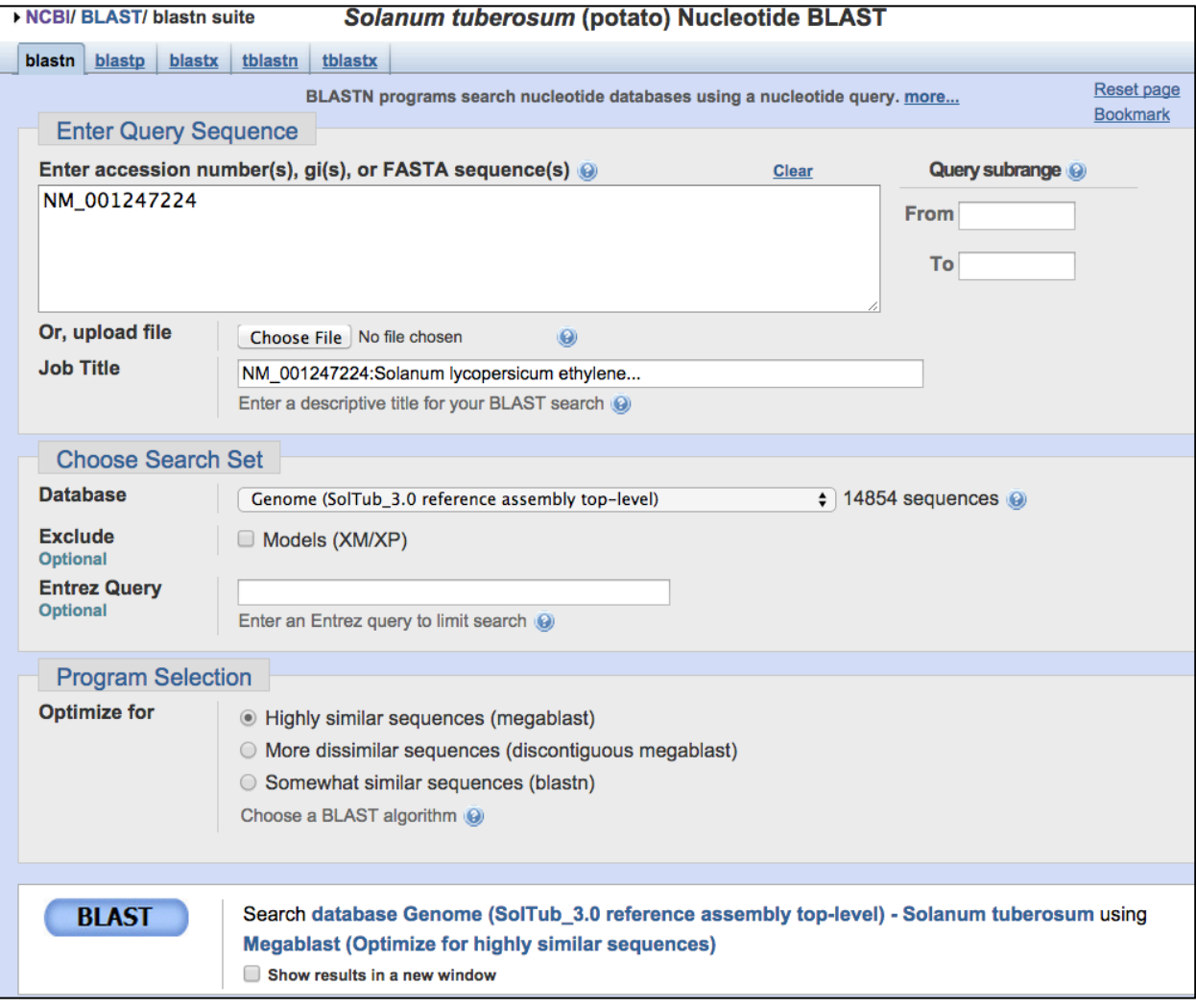

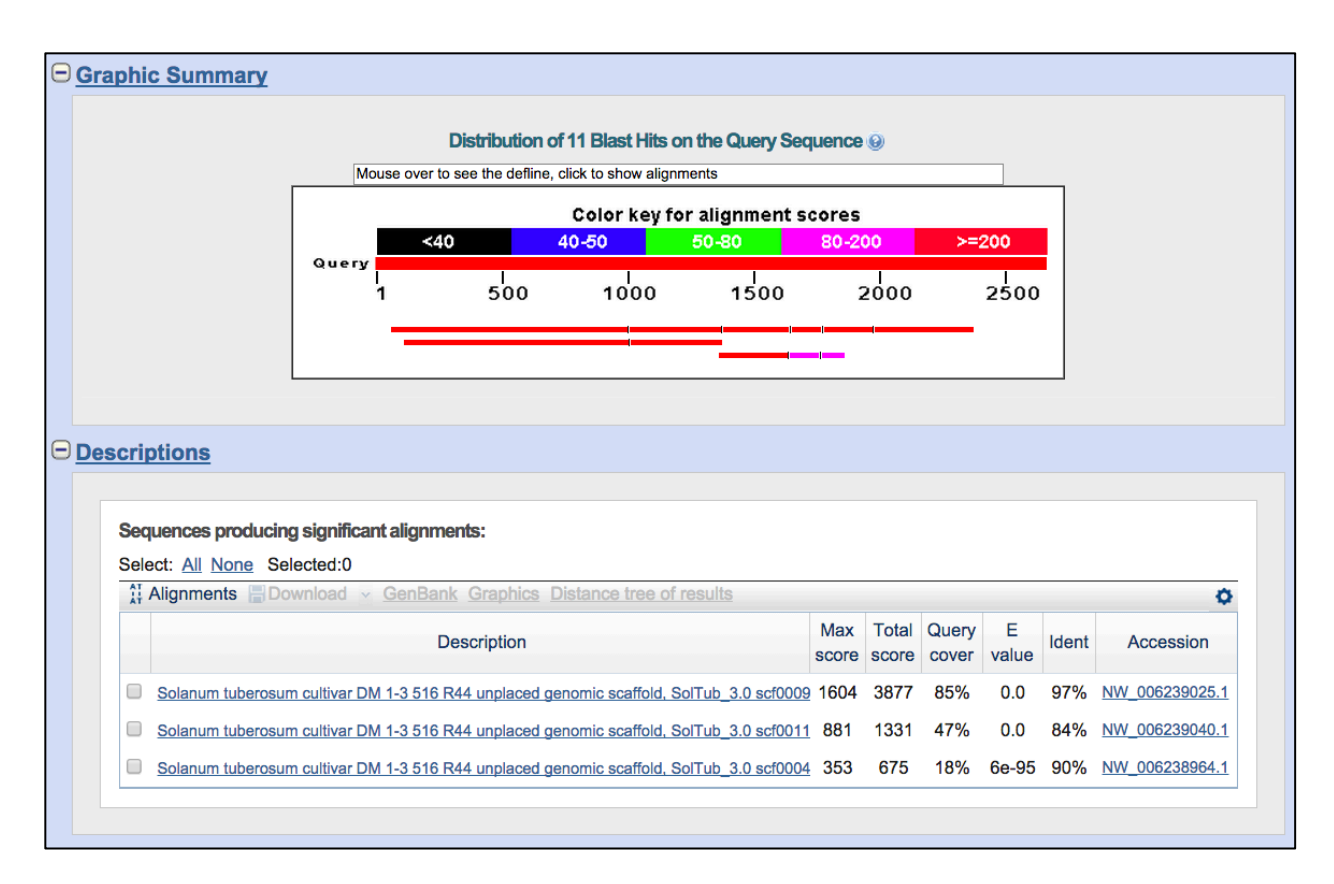

Use the Formatting options to highlight differences (dots for identities) and show coding regions (CDS).

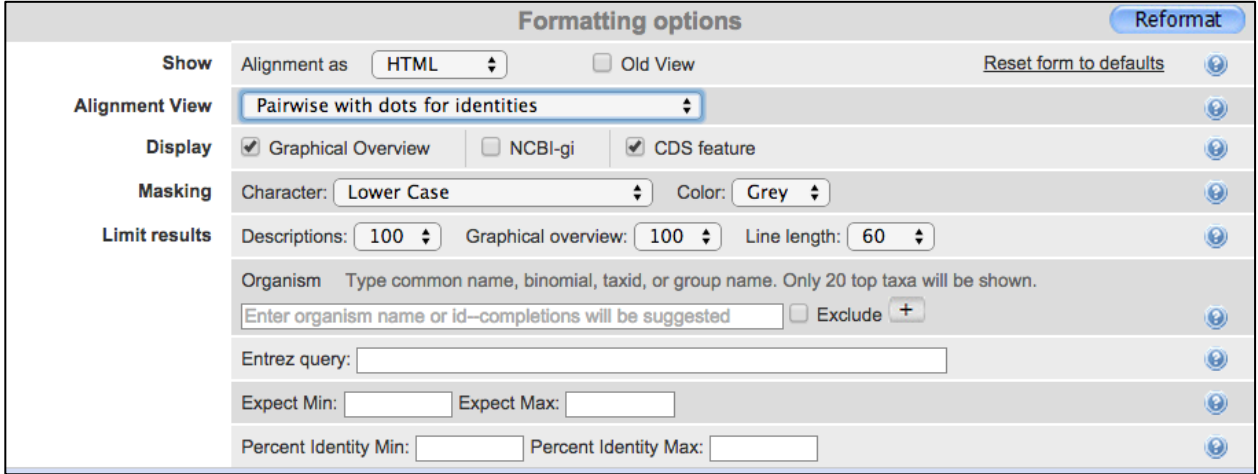

**H**Download v GenBank Graphics Sort by: Evalue  $\bullet$ Solanum tuberosum cultivar DM 1-3 516 R44 unplaced genomic scaffold, SolTub 3.0 scf00096 Sequence ID: ref NW 006239025.1 Length: 1753773 Number of Matches: 6 ▼ Next Match ▲ Previous Match Range 1: 1682384 to 1683328 GenBank Graphics Score **Exnect Identities** Gans **Strand** 921/94V(97%) 1604 bits(868)  $0.0$ 2/947(0%) Plus/Minus CDS: ethylene recepto  $\overline{1}$ M D C N C Query 65 TGGT TTGATAAGATAAGAGTGATTCATTAAGGAGTTTGTTCATCATGGATTGTAACTGC 124 1683328 1683271 Sbic CDS: PREDICTED: ethyl  $\mathbf{1}$ M D C N C CDS: ethylene recepto F D P L L P A D E L L M K Y Q Y I S D 6 TTCGATCCACTGTTGCCTGCCGATGAGTTGTTAATGAAGTATCAGTACATTTCTGATTTT Query 125 184 1683270 1683211 Shict CDS: PREDICTED: ethyl 6 CDS: ethylene recepto 26 FIAVAYFSIPIELVYFV  $\mathbf{o}$  $\mathbf{K}$ 185 TTCATTGCAGTTGCTTATTTTTCCATCCCAATCGAACTGGTATACTTTGTCCAGAAATCA 244 Query Sbjct 1683210  $.6...$ 1683151  $......A...A......$ CDS: PREDICTED: ethyl 26 FIAIAY FSIPIELVY FVQ KS A V F P Y R W V L V O F G A F I V L C G CDS: ethylene recepto 46 GCTGTTTTTCCGTATCGATGGGTGCTTGTGCAGTTTGGTGCTTTCATAGTTCTTTGTGGA 304 Ouerv 245 1683150 1683091 Shict A V F P Y R W V L V Q F G A F I V L C G CDS: PREDICTED: ethyl 46

Use the Graphic link on the first aligned segment (exon) to see the potato genome and the corresponding gene.

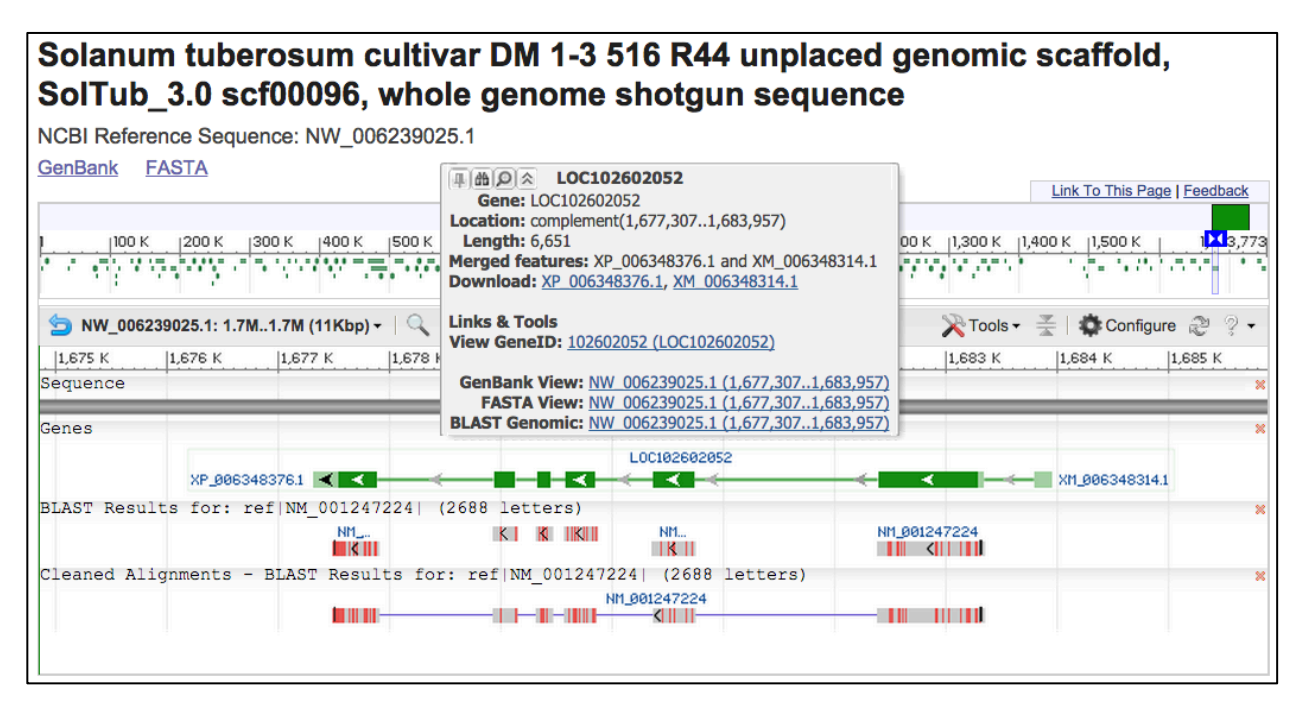

You can use edit and resubmit to show the increased sensitivity of blastn compared to megablast. You should pick up additional genes and match the upstream, untranslated exon and the 3' UTR.

# **Microbial Genomes BLAST**

**Query:** SRA read from SRR452448, a metagenome from a Gulf of California hydrothermal vent plume  $(1600 - 2000 \text{ m} \text{ deep})$ 

**>gnl|SRA|SRR452448.103762** D5KHBFN1\_0131:1:1101:8134:8771 **ACCCCTTGTGGTGCTCCCCCGCCAATTCCTTTAAGTTTCATACTTGCGTACGTACTTCCC AGGCGGCAAACTTAACGGCTTTCCTGCCGCACTGCATTTGGTGGTAAAATGCTTTGATCT ATCGATGACCACCTGTGGCGAAGGCGGTCTACTAGAACACGTCCGACGGTGAGGGATGAA AGCTGGGGGAGCAAACCGGA**

Program: nucleotide BLAST page with megablast and blastn Database: microbial genomes, representative, all, complete **Purpose:** Identify and map unknown microbial sequence

#### **Procedure:**

- Copy/paste the above sequences into the microbial genomes BLAST page.
- Select the **Representative genomes database**, click **BLAST.**
- Examine the Graphic summary and Descriptions sections.
- Investigate how changing the database and the BLAST program affects the results.

Examine the Descriptions section to find the best matching bacterial or archaeal genome. In the alignments section you can see that nearby genes are identified. For the hydrothermal vent plume these 16s regions. You can see your BLAST hits in genomic context by clicking the graphics link for all matches.

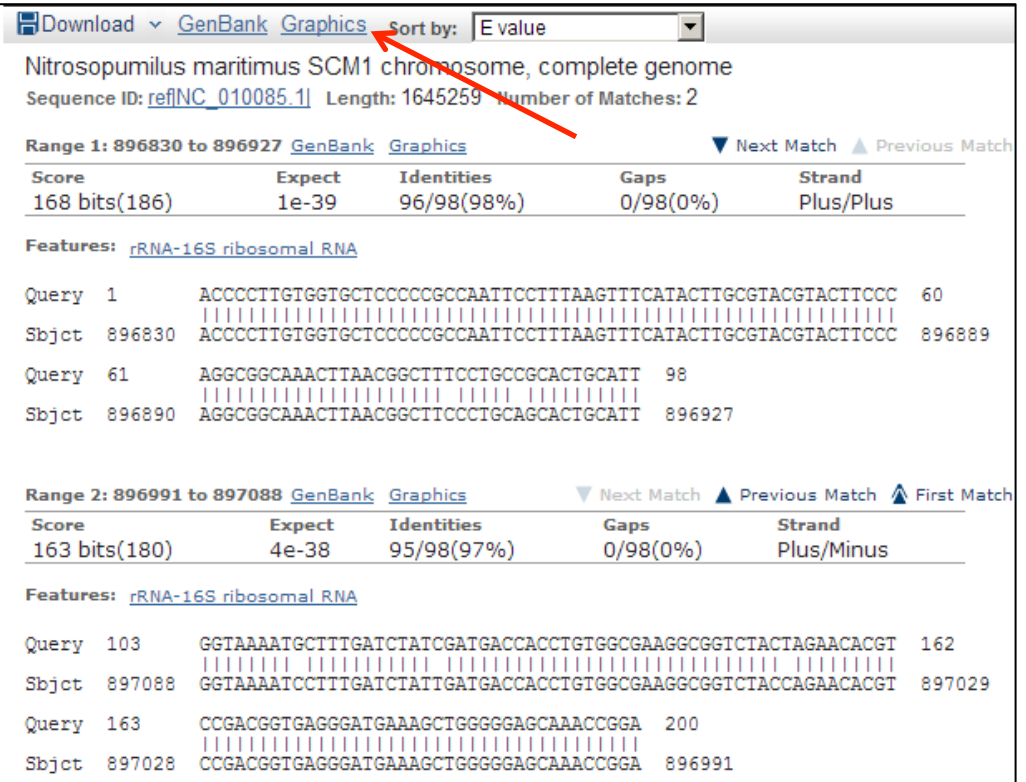

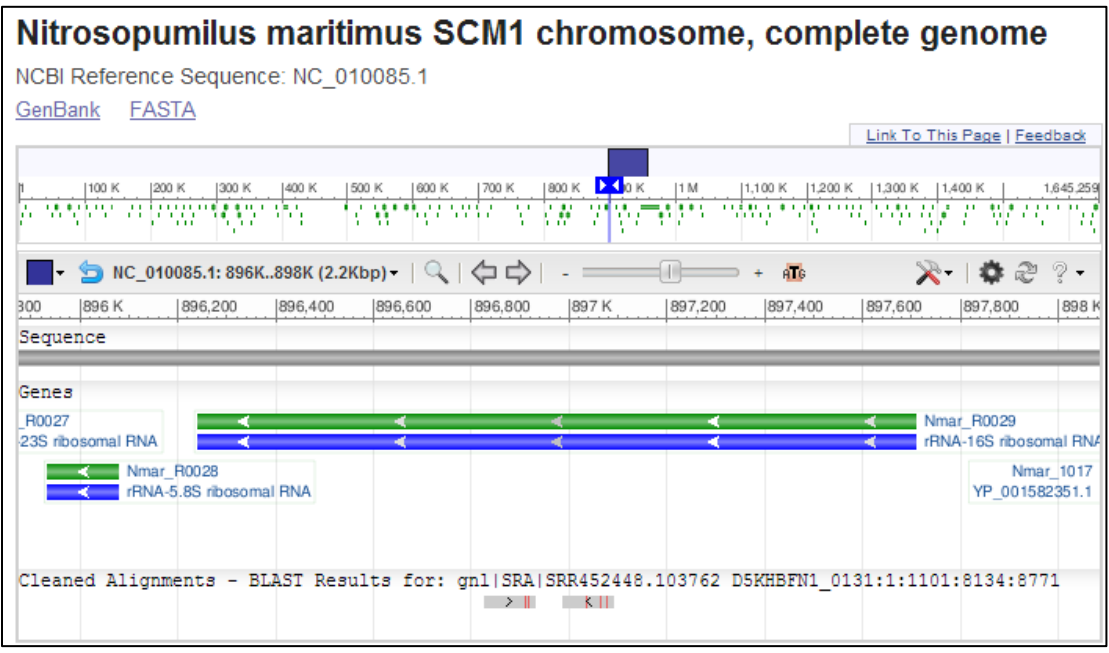

Your query will split because the SRA runs in this case are paired reads. For instance the first sequence above is the following two reads.

**>gnl|SRA|SRR452448.103762.1** D5KHBFN1\_0131:1:1101:8134:8771 *(Biological)* **ACCCCTTGTGGTGCTCCCCCGCCAATTCCTTTAAGTTTCATACTTGCGTACGTACTTCCC AGGCGGCAAACTTAACGGCTTTCCTGCCGCACTGCATTTG >gnl|SRA|SRR452448.103762.2** D5KHBFN1\_0131:1:1101:8134:8771 *(Biological)* **GTGGTAAAATGCTTTGATCTATCGATGACCACCTGTGGCGAAGGCGGTCTACTAGAACAC GTCCGACGGTGAGGGATGAAAGCTGGGGGAGCAAACCGGA**

These hit the Nitrosopumilus 16S gene as two alignments as shown in the graphic above.

For bacteria there are sometimes multiple widely separated hits per genome because the 16S genes are in multiple copies.

### **Independent exercise: Identifying Function and Organism for SRA reads**

Use Microbial Genomes BLAST to identify the best match for this read from Arsenic contaminated marine sediment. You will need to adjust the algorithm to find meaningful hits

**>gnl|SRA|ERR149036.350421.2** GBSQMEQ01CJRIM *Forward (Biological)* **ACACAACCTGTAGGTTTAGGAAGACCGGCCATCTTACAAGCTCCCTTTCCGGGTCCTGAC GGAAAAAGCTCATAAATGTGTTTCAGTTTGAAACCGGTGACTTTTGAAAGTACCCGAACC ATCGGTGCGATACCGTTTTTCTCATAATAATCACGAAGTACATCGATGACTTTCTGGTGT TCGTCATTGAGCTCTTCAATGCCTTCTTCCTTCTTTACCCACTGAACCCATTCCTGGCTC CAGTTGTCATATGAGTCGATGAAACCGTCTTCGTCGACCGTGAAAGTTTTTCCCATAAAT TCTACACTTGGCATTTAATCGTCCTCCTTTGGTGTTATATTATTTTCTTTCGGCTCGCGG CCTGTAATCTACATTTTTAAAAGACTAGTTCTATCGCAATGAAAAAATTAATGTCAACAT CAAAAATCAACTGAGACTGCCAAGGCACACAGGGGATAGGN**

The read from the contaminated sediment corresponds to a gene involved in anaerobic respiration. What is this gene? In what process is it involved?

You can also try the following 16S paired read from the hydrothermal vent plume to identify the source organism. 

**>gnl|SRA|SRR452448.103068966** D5KHBFN1\_0131:1:2208:1519:200066 **GGTGAGTAATGCTTGGGAACTTGCCTTTGCGAGGGGGATAACAGTTGGAAACGACTGCTA ATACCGCATAACGTCTACGGACCAAACGGGGCTTAGGCTCATATTCCCCACTGCTGCCTC CCGTAGGAGTCTGGACCGTGTCTCAGTTCCAGTGTGGCTGATCTTCCTCTCAGTACAGCT AGAGATCGTTGCCTTGGTAA**

Notice that BLAST finds multiple copies of the rRNA gene cassette in the genome. Would you expect this bacterial species to be in the deep ocean based on the information on the sequence record and linked publication?

Investigate how changing the BLAST program and the nature of the database changes your results.

# **SRA BLAST**

We can look at gene expression in the melanoma cell lines reported in BioProject (PRJNA152041). The paper associated with the GEO series shows differential expression of a number of genes including (CXCL8) in the more metastatic melanoma cells.

#### **Query:**

Human RefSeq RNA for CXCL8, NM 000584

**Program:** nucleotide BLAST page with megablast and blastn **Database:** melanoma cell line RNA Seq dara

SRX119449 GSM873648: HEMn human normal melanocyte RNA-Seq SRX119450 GSM873649: A375 human primary melanoma RNA-Seq SRX119451 GSM873650: A2058 human metastatic melanoma RNA-Seq

**Settings:** Max target seqs 20000, Expect threshold 1e-16 Purpose: Find reads for target sequences in the SRA data. Notice the increased expression of CXCL8 in the metastatic cell line.

### **Procedure:**

- Copy/paste the above sequences into the SRA BLAST page.
- Select the appropriate SRA experiment, click **BLAST.**
- Examine the **Graphic summary** and **Descriptions** sections.

Investigate how changing the database and the BLAST program affects the results

# **Independent exercise: Depth profile of ammonia oxidation**

You can repeat the above exercise using other RefSeq mRNAs for genes of interest: HIF1A, THSB1.

# **Align two or more Sequences, Global alignment, and Multiple-alignment**

Align 2 sequences **Query 1: Human Albumin, NP 000468 Query 2:** Human GC, NP\_000574 **Program:** blastp

#### **Procedure:**

- Retrieve NP 000468 from the Entrez protein system.
- Follow the link to **Run BLAST** from the **Analyze this sequence** portlet on the protein record.
- Check the box that reads **Align 2 or more sequences**.
- Enter NP\_000574 in the subject sequence box.
- Click BLAST
- Expand and examine the **Dot Matrix View**

Off-diagonal elements show that more than one local alignment is found between these two sequences with a repeated domain structure.

Needleman-Wunsch Global Sequence Alignment **Query 1: Human Albumin, NP 000468 Query 2:** Human GC, NP\_000574

**Program:** Protein **Procedure:**

- Click on the Global Sequence Alignment Tool link in the Specialized BLAST section of the BLAST homepage.
- Click the **Protein** tab over the Query sequence text area.
- Click the **Align** button

The tool finds a single global alignment between the two sequences.

#### Align more than two sequences (BLAST) and extend to a multiple-alignment

**Query 1: Human Albumin, NP 000468 Query 2: Human AFP, Human AFM, Human GC proteins** NP\_001125 NP\_001124 NP\_000574

Enter these one per line.

#### **Procedure:**

- Retrieve NP\_000468 from the Entrez protein system.
- Follow the link to **Run BLAST** from the **Analyze this sequence** portlet on the protein record.
- Check the box that reads Align 2 or more sequences.
- Enter NP\_000574, NP\_001125, NP\_001124, one accession per line, in the subject sequence box.
- Click BLAST
- From the results click the Multiple Alignment link
- Generate the Phylogenetic Tree from the COBALT results.

#### **Explanatory Notes:**

The "Align 2 (or more) sequences" service is now combined with Basic BLAST. Checking the "Align two or more sequences" on the BLAST form will transform the BLAST form to allow direct comparison of two input sequences. This service produces only local alignments since this is BLAST. In cases such as the albumin family used here -- where there is a set of repeated domains, more than one alignment is found. This is easily seen in the dot matrix graphic of the alignments found between albumin and the vitamin D binding protein. The new Needleman-Wunsch alignment tool allows a global comparison of albumin and the vitamin D binding protein and produces the single best alignment that includes all residues.

Entering more than two sequences in the search boxes allows a search against a small custom database. In this case comparing the albumin sequence to the other three members of the family produces pairwise local alignments equivalent to a small database search. As before there are more than one local alignment reported for some sequences. The new COBALT extension to BLAST linked through "Other reports" produces a true global multiple alignment of the four proteins. The Download link at the top of the COBALT output allows export of the alignment for local editing. The Phylogenetic Tree link produces a more accurate distance tree of the albumin protein family than could be obtained from the BLAST

alignments. COBALT is available as an extension on all protein BLAST results. A direct interface to COBALT is linked to the "Specialized BLAST" section of the BLAST homepage.

# **Independent practice: align two or more Sequences, Global alignment, and Multiple alignment**

Perform Align 2 Sequences and a global alignment with Human spectrin alpha chain, brain isoform 3, NP\_001182461 and *Drosophila* beta spectrin, NP\_523388.

Perform a multiple alignment directly from a set of protein results.

- Retrieve 2353 from the HomoloGene database.
- Click on the **Links** menu and follow the link to Protein
- Click on Align sequences with COBALT in the Analyze these sequences portlet.
- Click the Align button in COBALT
- Remove (uncheck) any aberrant XP sequences and Re-align them.
- Generate the Phylogenetic Tree from the final alignment.

# **Primer BLAST**

### **Designing primers specific to an exon of a gene**

**Query:** Human BRCA1 exon 15 plus flanks (NG 005905.2 from 146746 to 147056). **Organism limit:** human **Database:** Reference Genome from selected organisms **Avoid known SNPs: On and off** 

- Use the gene sensor to retrieve the RefSeq Gene the Entrez nucleotide system.
- Find exon 15 using the Highlight Sequence Features tool on the nucleotide record/
- Display exon 15
- Follow the link to Pick Primers from the Analyze this sequence portlet on the subsequence.
- Select Use new graphic view at the bottom of the form to see results in the graphical sequence viewer.
- Run the search with the default settings.

#### **Notes**

You can use the Gene Sensor to quickly find primers to amplify an exon from BRCA1

#### 1. Search BRCA1 in the NCBI Nucleotide system.

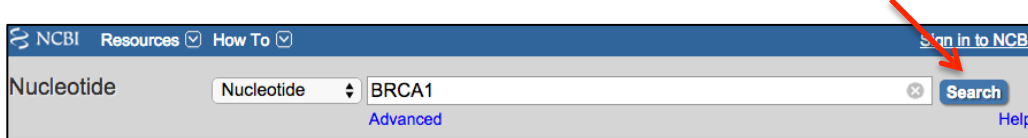

2. Follow the Genomic link in the Gene Sensor box at the top of the Nucleotide results to retrieve the RefSeqGene record (NG\_005905) for the BRCA1 gene.

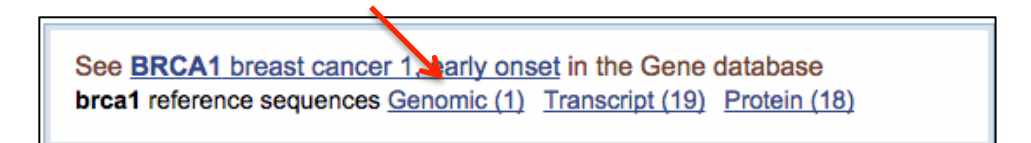

3. Click the "Highlight Sequence Features" in the right-hand column of the sequence record to activate feature highlighting. You will see the coding sequence (CDS) feature of the gene highlighted.

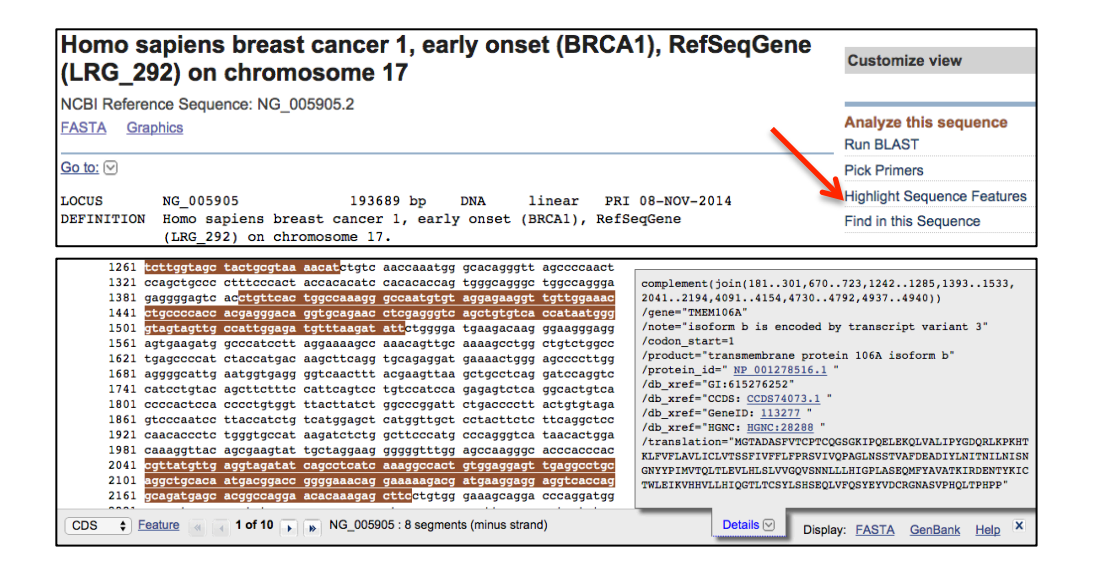

4. Change the "Feature" pull-down list at the bottom left of the sequence display from "CDS" to "exon" and then navigate to exon 15.

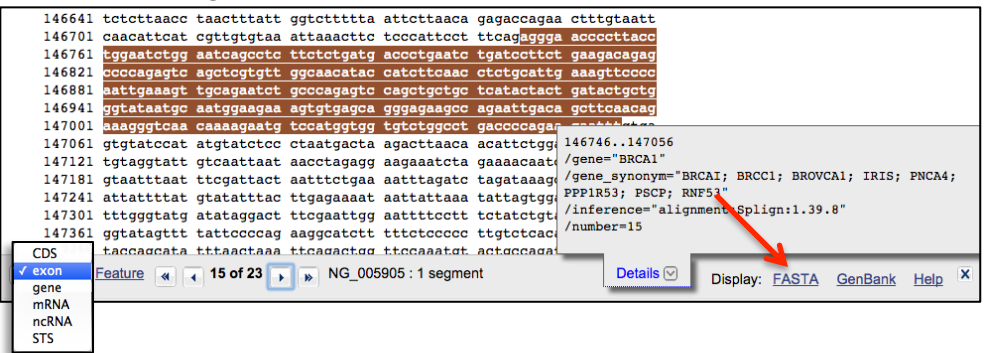

5. Follow the FASTA link to display the highlighted exon as a separate view. Then follow the link in the right-hand column of the sequence display to "Pick Primers."

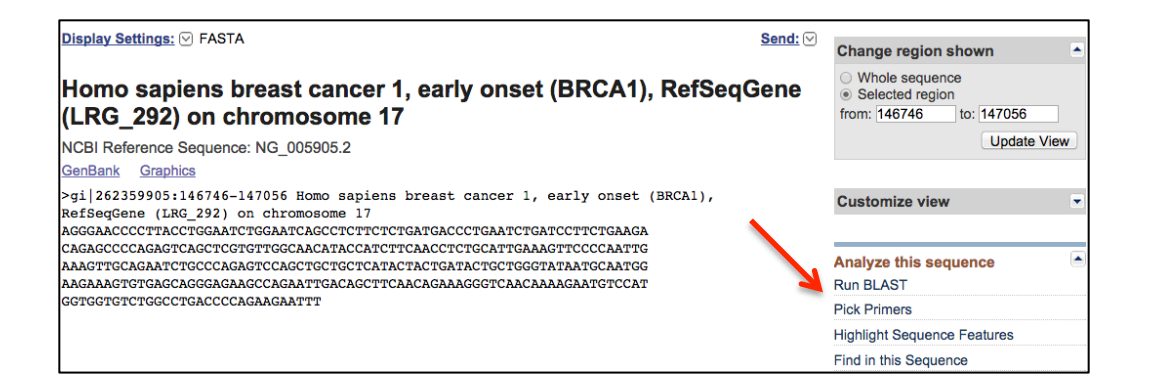

6. Edit the primer ranges in Primer BLAST so that the forward and reverse primers will bind upstream and downstream of the exon. For example, set the forward primer range from 146646 to 146746 and the reverse primer from 147056 to 147156. This will provide sufficient upstream and downstream sequence for Primer-BLAST to find acceptable binding sites.

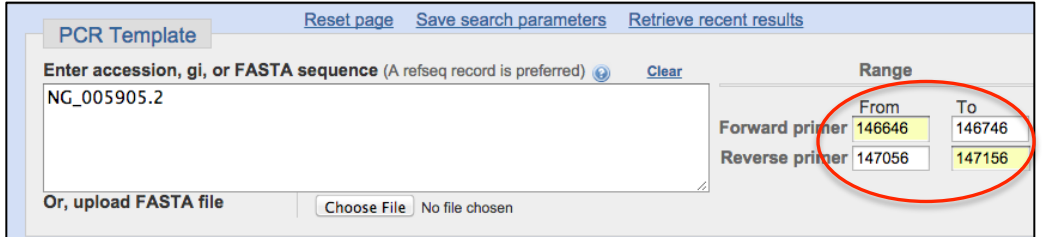

7. We want these primers to amplify only the target region from the human genome sequence. Set the database for Primer-BLAST to perform a specificity check to "Genome (reference assembly from selected organisms)" and leave the Organism limit set to human.

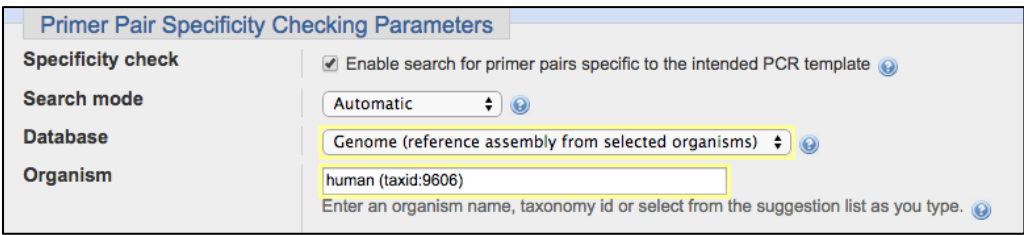

8. Run the search with these settings by clicking the "Get Primers" button. An intermediate page appears that identifies a match to the chromosome 17 sequence (NC\_000017.11). Check the box next to the accession to confirm that this is an allowed target and click the "Submit" button.

# NCBI Workshops **A** Practical Guide to NCBI BLAST June 2016

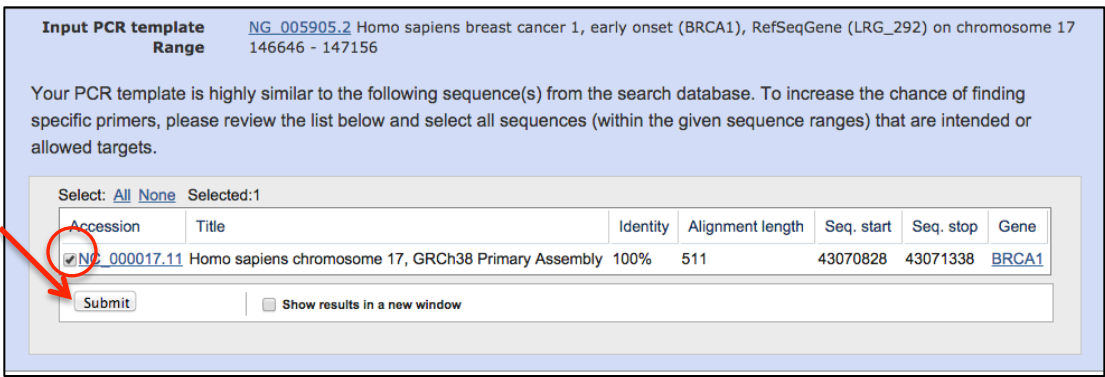

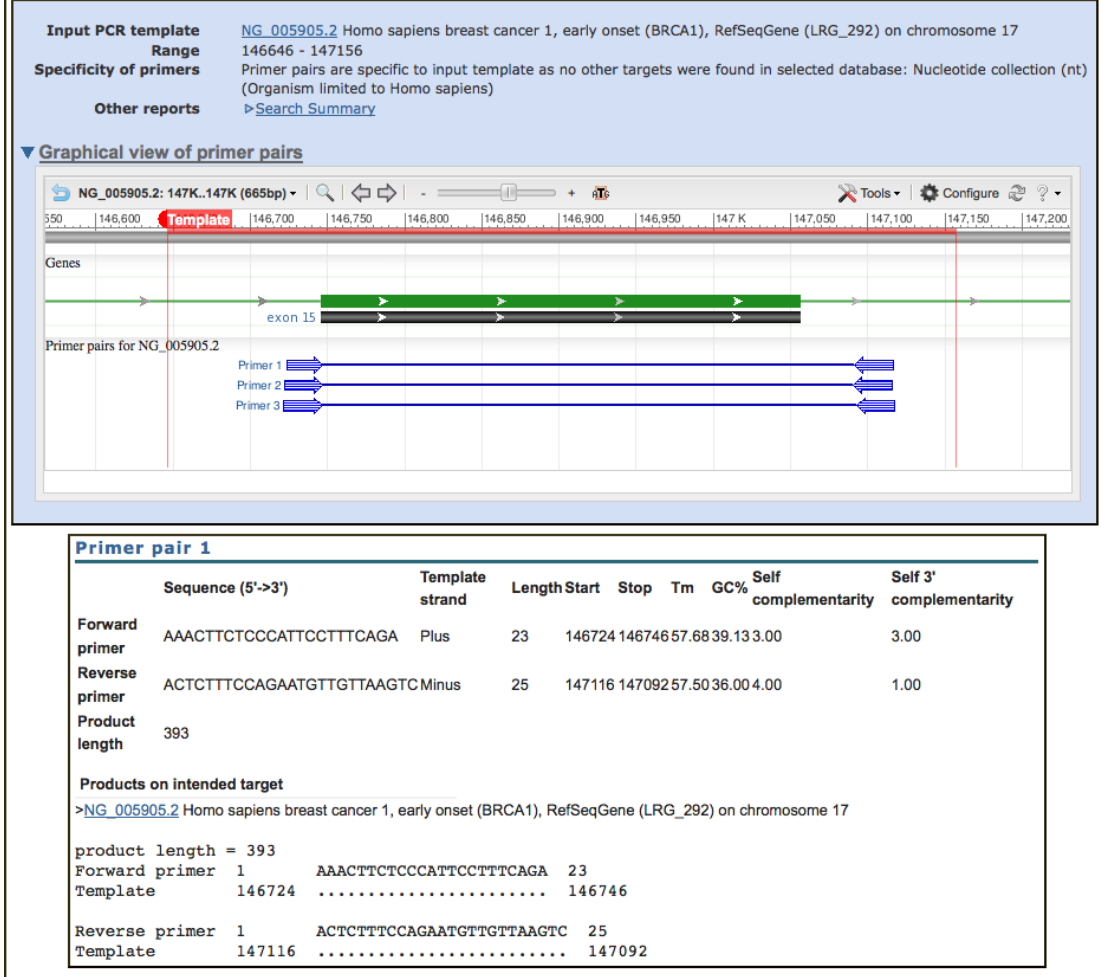

# **Independent practice: amplifying exon 2 of MLH1**

Repeat the above procedure to find primers to amplify the second exon of MLH1.

# **Independent practice: mapping primers onto a genome and a gene using primer BLAST**

#### **Primers:**

### Forward 5'-AATGGATGATTTGATGCTGTCCC-3'

### Reverse 5'-CGTGCAAGTCACAGACTTGGC-3'.

**Database**: Reference Genome for human, chimp. Other mammalian representative genomes

- Use Primer-BLAST to map the primer onto the human reference genome and identify the gene they amplify.
- How large is the amplified product?
- Are there any expected non-specific products?
- Use the graphical display of the amplified region to determine
	- If this a coding or a non-coding region
	- If there are any pathogenic variants in the amplified region
- Explore other reference and representative genomes to see if the primers will work in other species For instance, will they work in mouse? Chimp? Other primates?

# **Using MOLE-BLAST to cluster targeted sequences**

**Query:** 16S sequences from wastewater metagenome **Database:** 16S reference sequences, nr

- Retrieve PopSet: 440337304 (www.ncbi.nlm.nih.gov/popset/440337304)
- Follow the link to nucleotide
- Copy the first 30 accessions to cluster in MOLE-BLAST
- Cluster with the 16S reference sequences, and nr

#### **Notes**

Follow the link to nucleotide from the PopSet record.

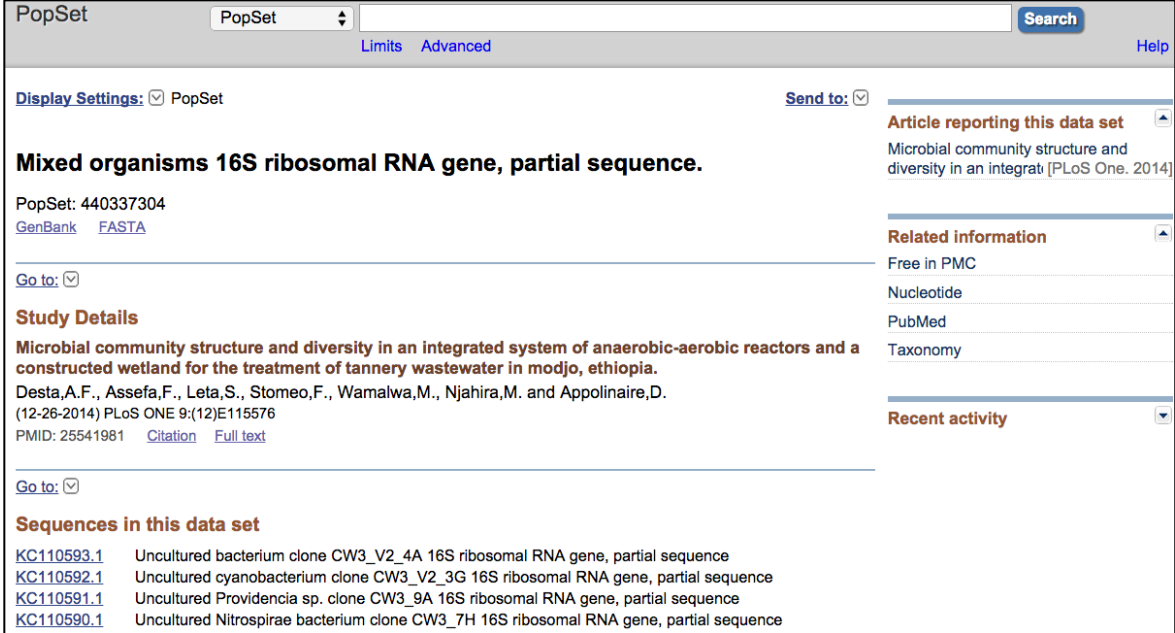

Use the Display settings to get and accession list of the first 50 records and copy these to your clipboard.

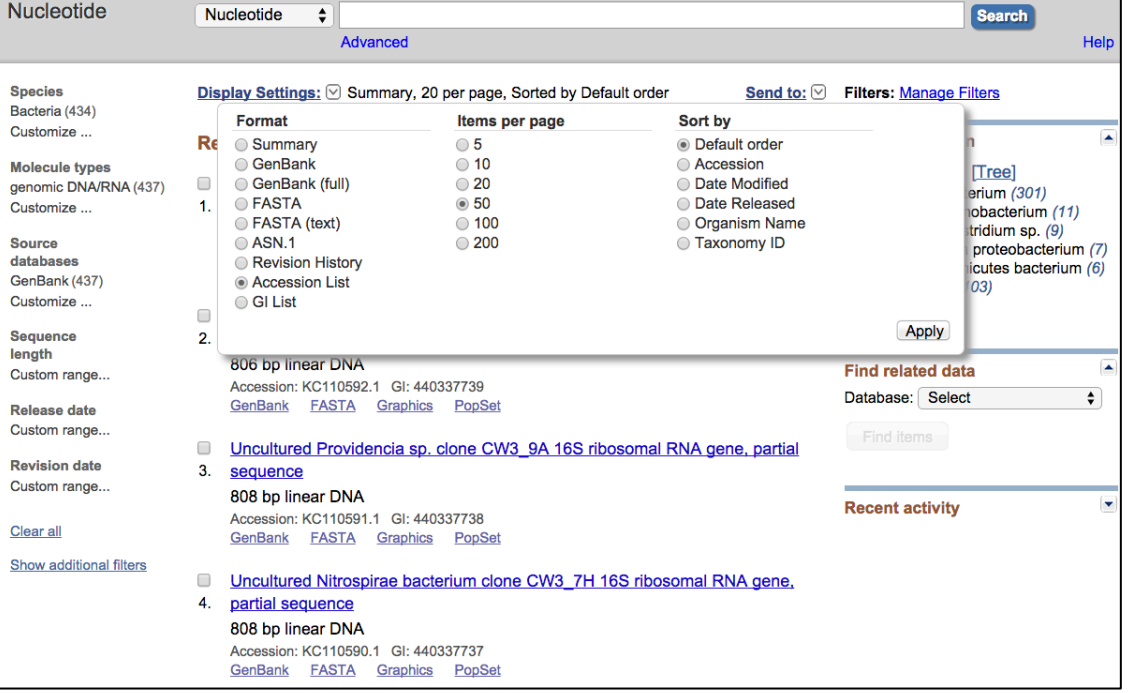

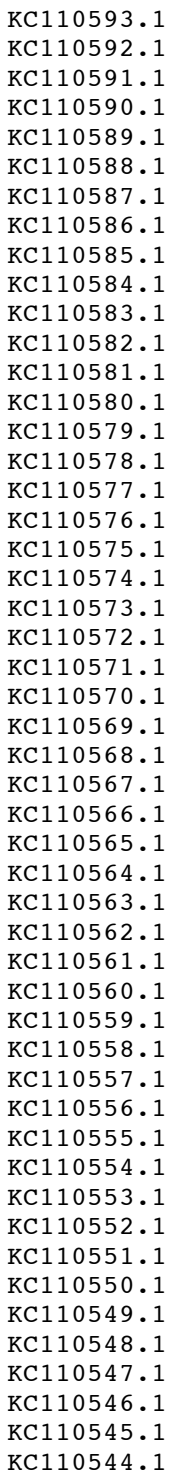

Link to MOLE-BLAST from the "Specialized BLAST" section of the BLAST homepage.

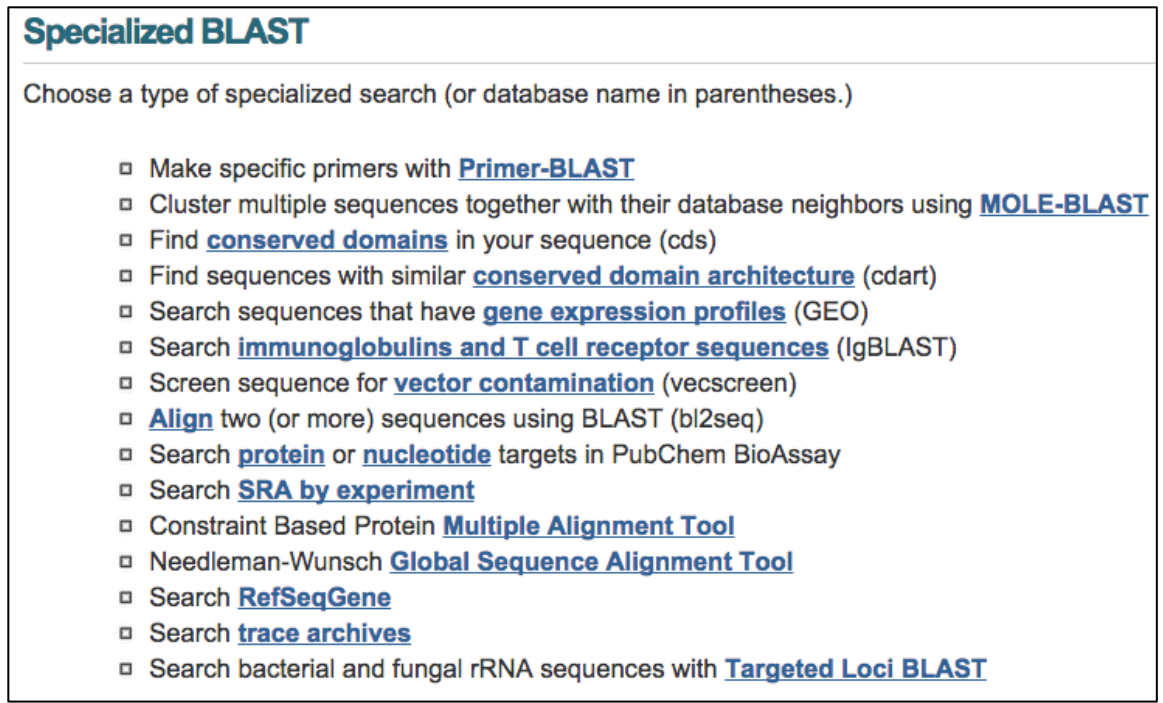

Paste the query accessions in the form and set the database to 16S rRNA. It's helpful to click the "Show results in new window" box so you can adjust settings and resubmit your search.

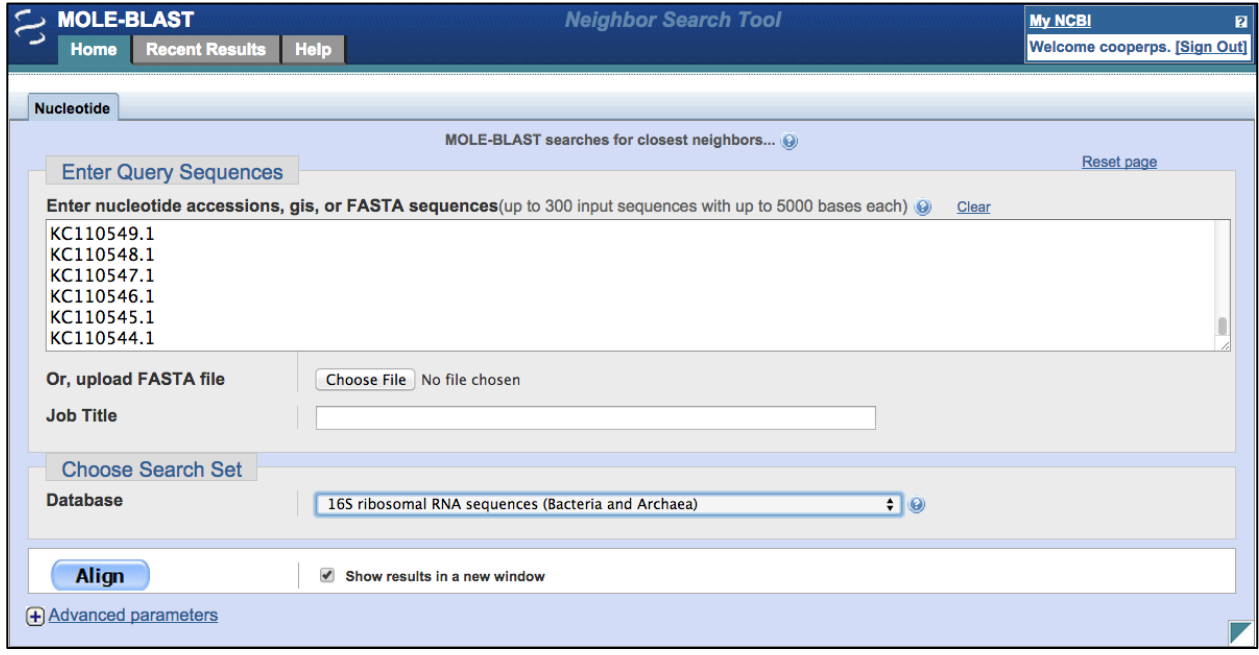

The MOLE-BLAST output provides a distribution of the bacterial classes in the metagenome. In some cases you can assign a likely genus. Notice that MOLE BLAST separates the clusters into different "loci" in this case this is based on the quality of the alignments. In certain cases this would separate different genes if present in the data.

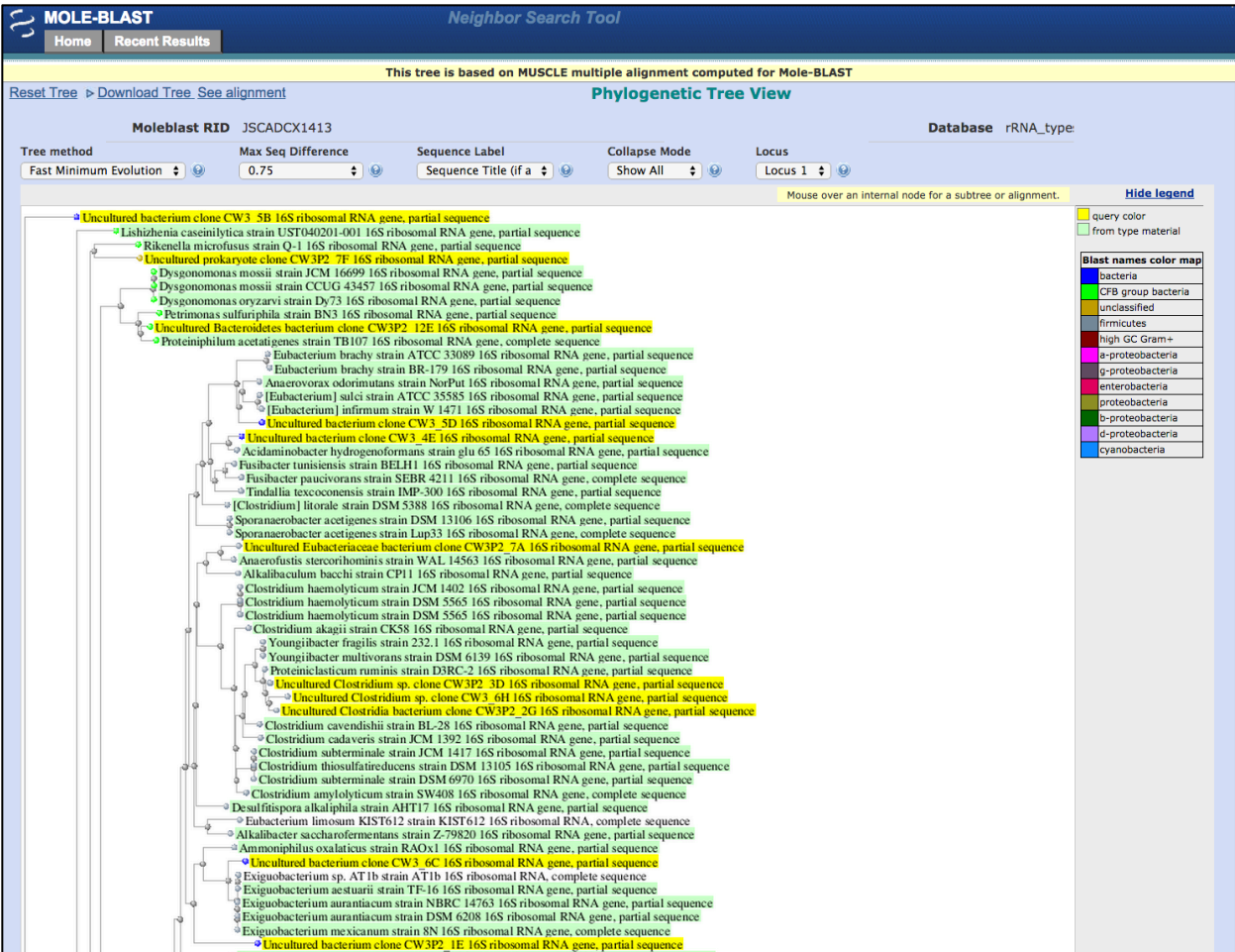

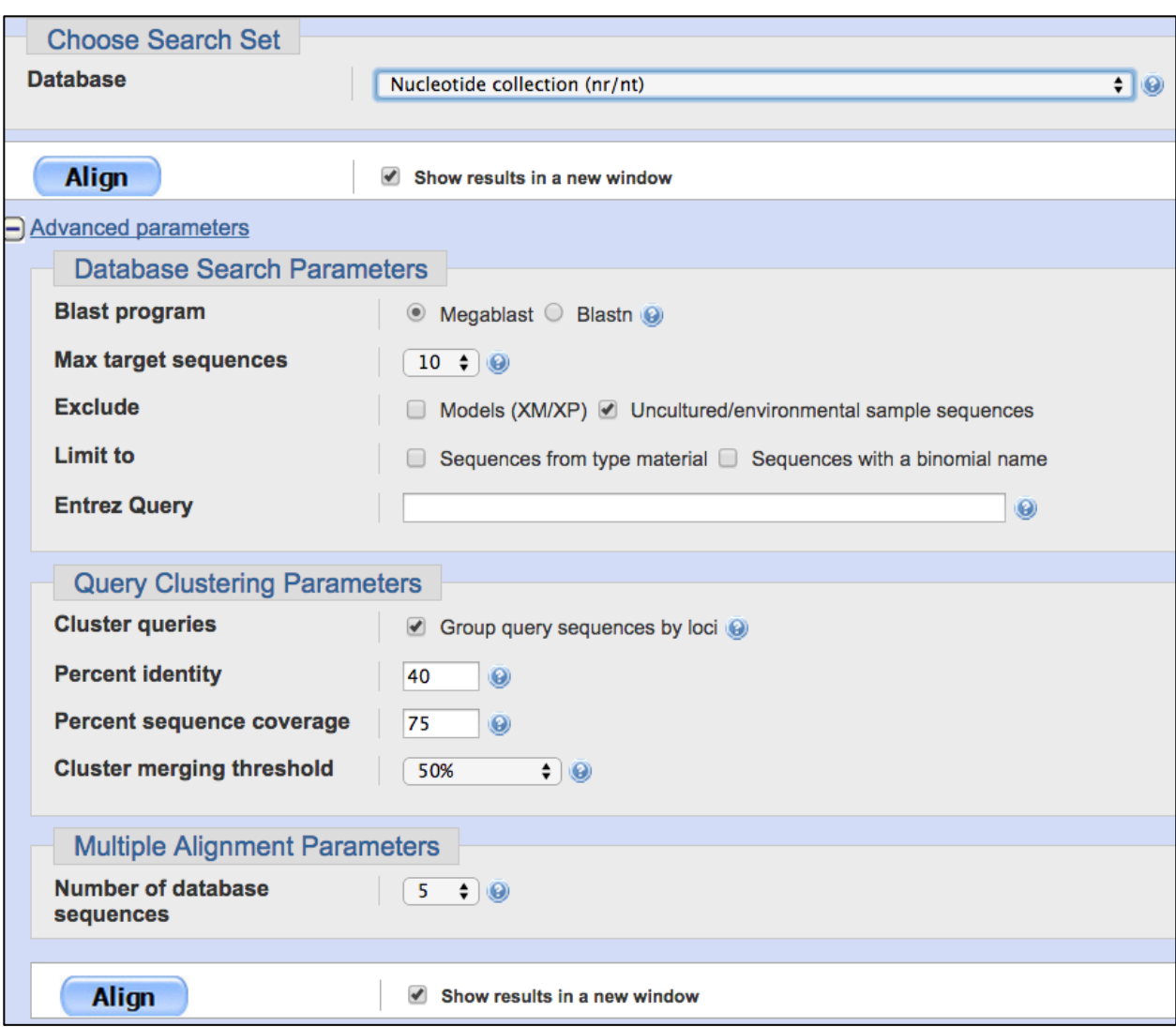

# **Independent practice: MOLE-BLAST**

You can try the above search again against nr. Set the exclude uncultured box for cleaner results.

Try MOLE-BLAST against fungal ITS reference sequences using a fungal leaf litter ITS PopSet: 298572961 (www.ncbi.nlm.nih.gov/popset/298572961).

# **Using SmartBLAST to identify unknown sequences.**

**Query:** ORF from striped bass TSA record GBAA01198466

............................................. >lcl|Sequence 1 ORF:2178..6716 Frame -3 MQKSPVEDANFFSKYFFWWASPLLRKGFTKKLELSDVYKAPSFDLADNLSERLEREWDREVVSAKNQPRL MRALARCFIGPFAFFGVLLYLGEASKTVQPQLLGRIIGSFDPFHAPERSQGYFLALGLCLLFTARFLLLQ PAIFGLHHLGMQIRIALFSLIYKKTLKLSSRVLDKISTGQLVSLMSAHLNKLDESLGLAHFVWITPLQCI LCVGLIWELIEVNGFCALAALTLLGIIQAWLSQKMGPHRVKRAGMINRRLALTSEIVENIHSVKAYGWED VMETIIKNIRQDEMTLTRKIGSLRYFYSASYFFSAILVIVSAIVPHALSKGIILRRIFTTASYCMVLRMT LTRQLPGSIQMWYDTLALVKKIEEFLMKEEYRVLEYNLTTTEVELVNVSASWDEGIGELFEKIKQENKAN GHLNGDAGLFFTNLYITPVLKNISLYLEKGKMLAVAGSTGSGKSSLLMMILGELVPSEGKIRHSGRISFS PQTSWIIPGTIRDNILFGLTYDEYRYTSVIKACQLEEDFALLPEKDKTHLMEGGVTLSGGQRARLGLARA VYKDADLYLLDAPFTHLDIVTEKEIFEKCVCKLMASKTRIVVTSKLEHLKRADKILLLHNGDCYFYGTFS ELQAKRPDFSSLLLGLEAYDNINAERRSSILTETLRRVSIDETAIFRGPDPIRQSFRQPPPPITVSGSQG HPGGDGYPEKRKQSLILSPLAAARKFSFIGNSQQTANTTQSMTIEEGVRELSERKFSVVPEDDQVEEVLP RGNMYHHGLQHLNGQRRQSVLAFITNSQGQERREQIQSSFRKKLSITPQCDLASELDIYARRLSKDSVYD ISEEVDEEDMEQCFADERENIFETTSWSTYLRYITTNRSLVYVLIFIVFVFIIEVAGSVIGIFLITDTIW RDSANPSSPNYIDEQHPNASSTPVHLAVIVTPTSAYYIIYIYVATSESVLALGFFRGLPLVHTLLTVSKR LHEQMLSAVIRAPMAVLNTMKTGRIMNRFTKDMATIDDMLPLVVFDLIQLTLIVTGAIFTVSIMRPYIFL AAIPLAVIFVVLRKYFLRTGQQLKLLEAEARSPIFSHLIISLKGLWTIRAFGRQTYFETLFHKALNTHTA TWFHYLATLRWFLFRCDMIFVLFFSAAAFIAVGTNQDKPGEVGIIVALAMLILGTFQWAVITSITVDGLM RSVDRVFKFIDLPTEEPMPGKSGGKGGPDLVIDNPHAQDYWPNRGQMDVQGLTVKYTEAGRAVLNDISFS VDGGQSIGLLGRTGSGKSTLLSALLRLASTDGEISIDGVSWSSVSLHTWRKAFGVVPQRVFILTGTFRMN LDPHGRYSDEELWRVAEEVGLKSVIEQFPDKLDFQLEDGGNVLSNGHKQLLCLARSILSKARILLLDEPS AYLDPITLQVLRKTLKQSFSGCTVILSEHRVEPLLECQSFLMIEGSAIKSYDSIQKLLNETSHLKQAMSP ADRLHLFPTLHRLNSSKRAPQQTAKISSLPEEAEDEVHDTRL

**Database:** Smart-BLAST database

Copy and paste the above sequence into the SmartBLAST form (http://blast.ncbi.nlm.nih.gov/smartblast/) and click the BLAST button.

#### **Notes:**

SmartBLAST quickly identifies the striped bass protein as a likely homolog of CFTR in zebrafish and human from the model organism (landmark) database. The matches from nr show close matches to a fish species (European seabass) in the same family (Moronidae) as the striped bass. The other matches from nr are from other perciform fish, which are more closely related to the striped bass than the zebrafish.

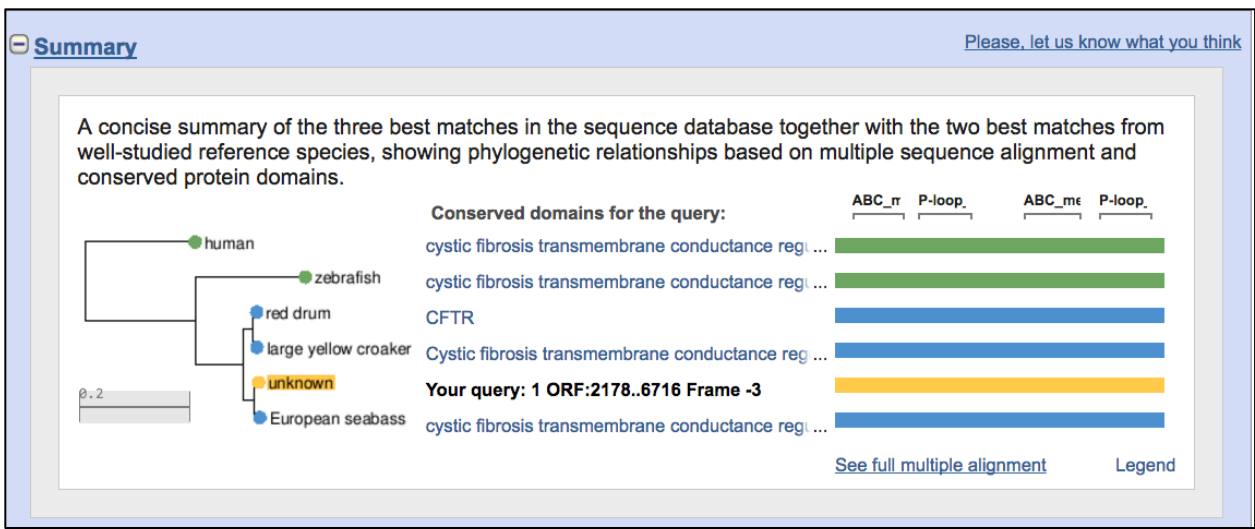

Another useful feature of SmartBLAST is that it often allows you to see homologs in more distantly related model organisms than you could see with the default settings in ordinary protein BLAST on the web. In this case you can easily identify homologs in *Drosophila melanogaster*, *Arabidopsis thaliana* and *Caenorhabditis elegans* by looking at the Additional BLAST hits section of the output. These matches from the SmartBLAST landmark database are not visible in a protein BLAST search against nr unless you set the number of target sequences to a very high number. This is because the large number of matching vertebrate proteins in nr overwhelms the output.

### **Independent practice: identifying a protein translation from the mango**

#### **Query:** ORF from Mangifera indica (Mango) TSA record GBCV01016775

#### ............................................. >lcl|Sequence 1 ORF:40..2235 Frame +1

MDDMETETAEVSLEPPKIQRLEESVVNRIAAGEVIQRPLSAVKELVENSLDANSTSINVVVKDGGLKLIQ VSDDGHGIRYEDLPILCERHTTSKLSKYEDLLSIKSMGFRGEALASMTYVGHVTVTTITKGQLHGYRVSY RDGVMEHEPKPCAAVKGTQIMVENLFYNMIARRKTLQNSSDDYTKIVDLLSRLAIHHINVGFSCRKHGAA RADVHSVTTSSRLDSIRTVYGVSVVRSLMNIEASDSDFSSSSFKMDGFISGSNYVAKKTTMVLFINDRLV ECSALKRAIEIVYTATLPKASKPFIYMSIVLPSEHVDVNVHPTKREVSLLNQEIIIEKIQSVVELKLRHS NEAISYQEQTVESSPSSSMGTSKDLQLNNLSPGPKSQKVPMHKMVRTDSSDPAGRLHAYLQTKPHNHLAE KSSLSAVRSSVRQRRNPSETADLTSIQELIDDIEGNCHSGLLEIVRHCTYIGMADDVFALLQHNTHLYLA NVVNLSKELMYQQVLRRFAHFNAIQLSEPAPLAELIVLALKEEDLDPESSENDDLKEKIAEMNTELLKQK GEMLEEYFCIKIDTHGNLSRLPVILDQYTPDMDRVPEFVLCLGNDVDWEEEKNCFQSIAAALGNFYALHL PLMPNPSGEGLVYYKKEKAFTNPEDGQPSKNTGDDVEMEVDIDHELFSEAEAAWAQREWSIQHVLFPAMR LFLKPPTSMATNGTFVQVATLEKLYKIFERC

#### **Database:** Smart-BLAST database

Goals: Find the closest match in the SmartBLAST database. Find homologs in Drosophila melanogaster, Saccharomyces cereviseae and Escherichia coli.